## **Eduroam WLAN-Konfiguration für Windows-Endgeräte**

Stand 04.10.2022

**Sollten Sie bereits ein Eduroam-Profil installiert haben, löschen Sie dieses bitte vorher.**

**Eine Anleitung dazu finden Sie unter:**

**[Löschen des alten Eduroam](https://wiki.hft-stuttgart.de/pages/viewpage.action?pageId=54448972)  [Profils](https://wiki.hft-stuttgart.de/pages/viewpage.action?pageId=54448972)**

[des DFN](https://doku.tid.dfn.de/de:eduroam:easyroam-anleitungen)

Δ

**If you have already installed an Eduroam profile, please uninstall this first.**

**An instruction for that, can be found under:**

## **[Delete the old eduroam profil](https://wiki.hft-stuttgart.de/pages/viewpage.action?pageId=54448972)**

An alternative instruction from DFN Δ can be found at [EASYROAM-App](https://doku.tid.dfn.de/de:eduroam:easyroam-anleitungen)  [by DFN](https://doku.tid.dfn.de/de:eduroam:easyroam-anleitungen)

browser

Im Browser ihres Windows Endgerätes klicken Sie nebenstehenden Link

Eine alternative Anleitung des DFN finden Sie unter [EASYROAM-App](https://doku.tid.dfn.de/de:eduroam:easyroam-anleitungen) 

[get.eduroam.de](https://get.eduroam.de/Auth/Wayf?entityID=https://get.eduroam.de/shibboleth&return=https://get.eduroam.de/Shibboleth.sso/Login) Please click the link in your Windows device

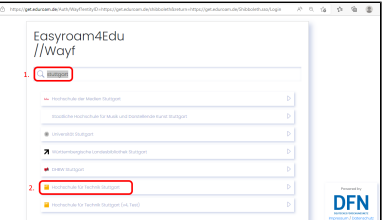

- 1. Tragen Sie bitte in die Suche "Stuttgart" oder "Hochschule für Technik Stuttgart" ein um das Ergebnis zu filtern
- 2. Bitte klicken Sie auf das Ergebnis "Hochschule für Technik Stuttgart".
- 1. Please enter 'Stuttgart' or 'Hochschule für Technik Stuttgart' into the search field, to filter the result
- 2. please click on the result 'Hochschule für Technik Stuttgart'
- 1. Bitte geben Sie ihren HFT-Benutzernamen ein
- 2. Bitte korrespondierendes Passwort angeben
- 3. Bitte "Anmelden" klicken

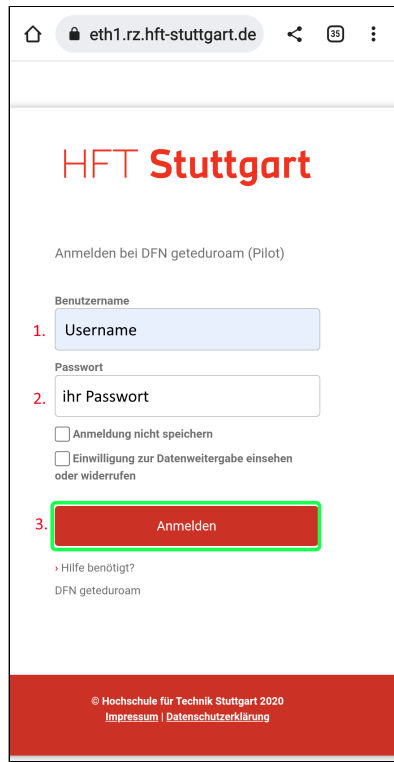

**HFT Stuttgart** .<br>Sie sind dabei auf diesen Dienst zuzugreifen:<br>DFN geteduroam (Pilot) von DFN-Verein - Deutsches Forschungsnetz **DFN geteduroam (PHOT)** Vor<br>Beschreibung dieses Dienstes:<br>*DFN geteduroam* An den Dienst zu übermittelnde Informationen ient oder persistent Id) übertragen vird eine pseudonyme Kennung (tran<br>tnehmen Sie bitte der <u>Datenschutzer</u> Wählen Sie die Dauer, für die Ihre Entschei<br>soll: itergabe gültig seir dung zur O Ich willige ein, dass diese Informationen einmalig übertragen werden ® Ich willige ein, dass diese Informationen in Zukunft an diesen Dienst übertragen<br>werden. Diese Entscheidung kann jederzeit mit der Checkbox auf der Anmeldeseite<br>neändert werden. Einwilligungen können für die Zukunft jederzeit widen<br>von Einwilligungen wird die Rechtmäßigkeit der aufgrund<br>erfolgten Verarbeitung nicht berührt. Für bereits über<br>daher der Widerruf Keine Wirkung. Kontaktdaten entn<br><u>Date</u> iren de<br>ing bis Ablehnen Drucken Akz

- 1. Please enter your HFT username
- 2. Please enter corresponding password
- 3. Please click on 'Anmelden" (sign in)

- 1. Wählen Sie die Datenschutzinformationen nach belieben aus
- 2. klicken Sie "Akzeptieren"

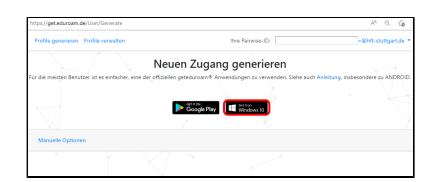

- 1. 1. Bitte auf den "Windows 10"-Button klicken um die Datei runterzuladen
- 1. Please click the 'Windows 10' button to download the file
- 1. Please choose the privacy information at will
- 2. please click on 'Accept'

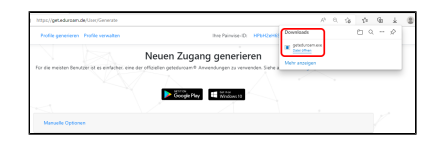

- 1. 1. Starten Sie die heruntergeladene Datei
- 1. Please start the downloaded file

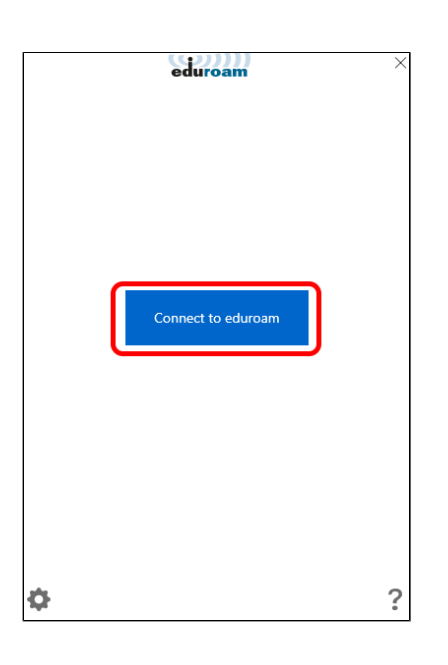

1. 1. Bitte auf "Connect to eduroam" klicken

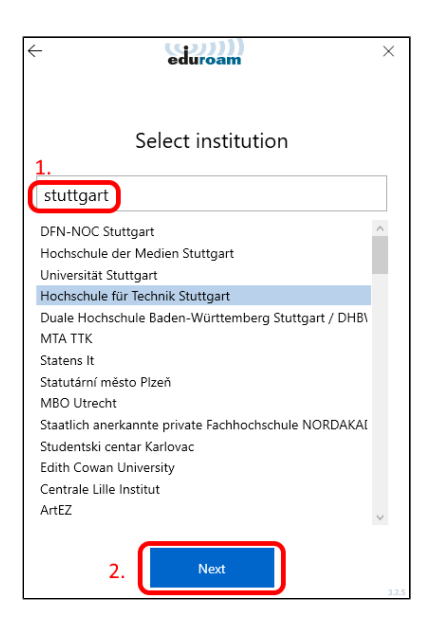

1. Please click on 'Connect to eduroam'

- 1. Tragen Sie bitte in die Suche "Stuttgart" oder "Hochschule für Technik Stuttgart" ein um das Ergebnis zu filtern
- 2. Bitte klicken Sie auf das Ergebnis "Hochschule für Technik Stuttgart".
- $\leftarrow$ eduroam  $\times$ All certificates are installed T-TeleSec GlobalRoot Class 2 Installed  $\checkmark$
- 1. Please enter 'Stuttgart' or 2. please click on the result 'Hochschule 'Hochschule für Technik Stuttgart' into the search field, to filter the result
	- für Technik Stuttgart'

1. Bitte klicken Sie auf "weiter"

1. Please click 'continue' (weiter).

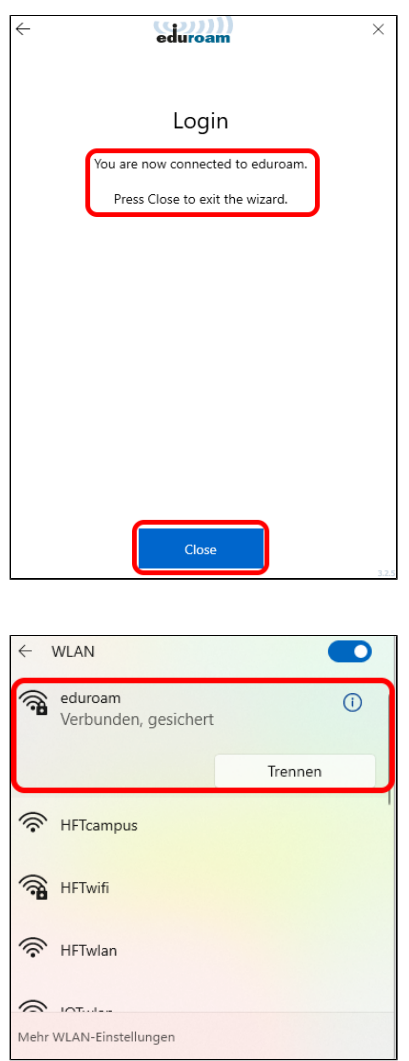

1. Bitte "Close" klicken

1. 1. Unter den WLAN Einstellungen ihres Endgerätes finden Sie jetzt eduroam als verbunden vor

Ältere Hardware mit Windows 10 oder 11 kann Problem bereiten.

Δ

Die Installation funktioniert, jedoch verbindet sich das Gerät nicht mit Eduroam.

Ein "Workaround" besteht darin, dass die Applikation deinstalliert und erneut installiert wird.

1. You will find now eduroam connected under the WiFi settings on your device

1. Please click 'Close'

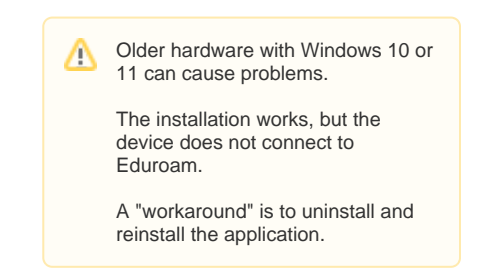